## Erste Schritte in OPAL

#### Stand WS 19/20

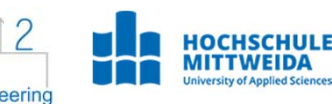

#### **Einloggen**

Loggen Sie sich mit Ihrem Hochschullogin unter opal.sachsen.de ein. Wählen Sie unter **Login** die **HS Mittweida** aus.

eren.<br>
allen basic basic basic basic basic basic basic basic basic basic basic basic basic basic basic basic basic ba<br>
and the state basic basic basic basic basic basic basic basic basic basic basic basic basic basic basi Beim erstmaligen Anmelden in OPAL müssen Sie zunächst die Datenschutz‐ und Nutzungsbedingungen akzeptieren.

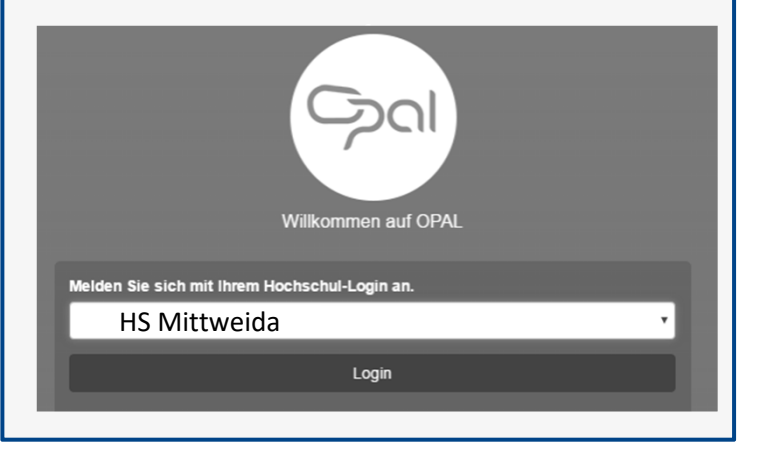

### **Benutzeroberfläche**

Die Hauptnavigation besteht aus den Tabs:

- **Startseite**,
- **Lehren und Lernen**
- sowie **Kursangebote**.

Die Kurse öffnen sich jeweils als eigener Tab.

Die Navigation auf mobilen Geräten wie Smartphone oder Tablet geschieht über ein dynamisches Menü auf der linken Seite des Bildschirms.

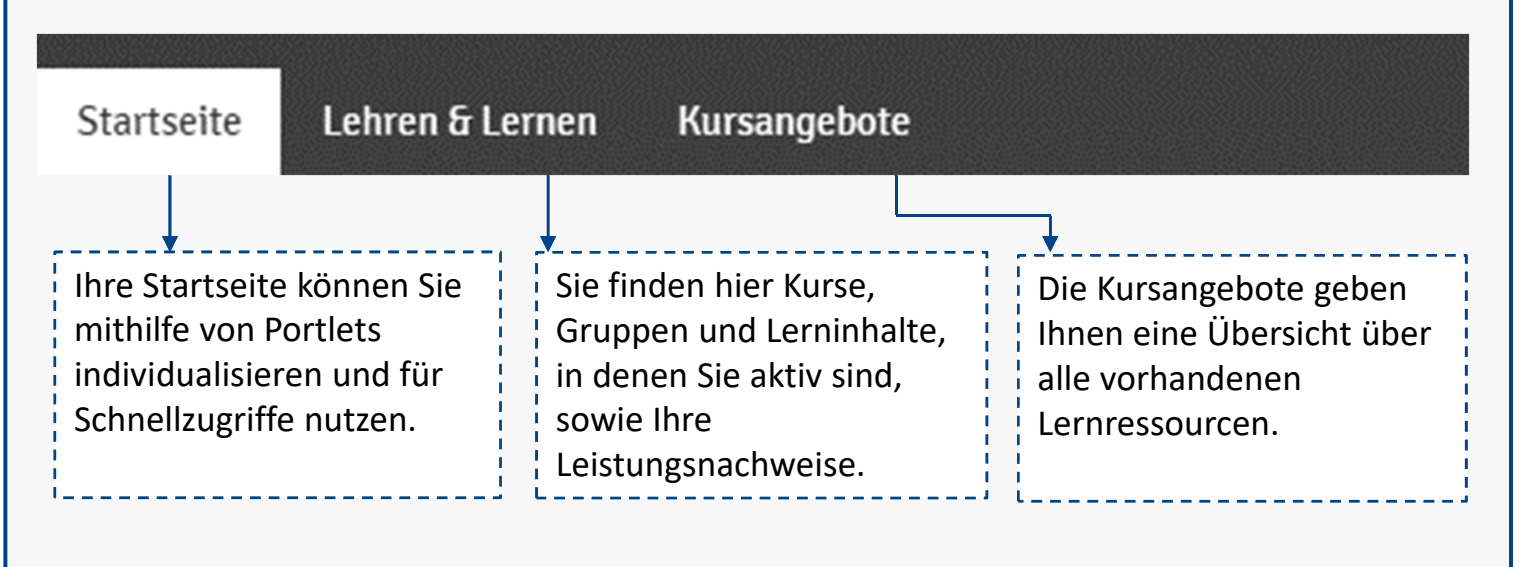

# **Startseite**

Nach der Anmeldung gelangen Sie auf Ihre persönliche Startseite. Diese können Sie personalisieren, d.h. neue Fenster (Portlets) hinzufügen oder verschieben.

Gehen Sie dazu auf **Portlet hinzufügen** oder konfigurieren Sie diese über das kleine Zahnrad.

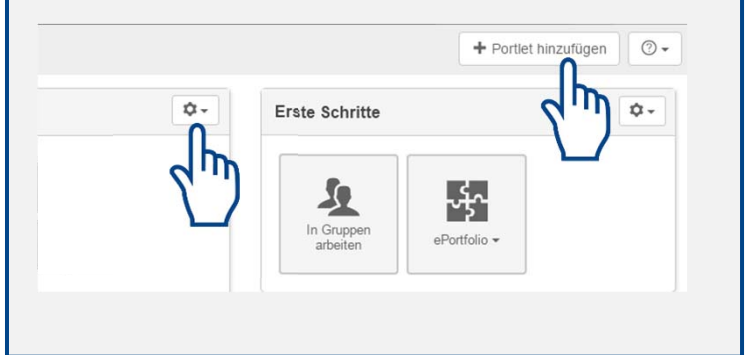

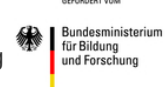

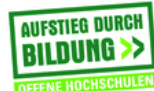

### Erste Schritte in OPAL

Stand WS 19/20

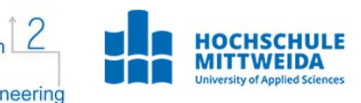

#### **Kurs**

Ein Kurs ist ein virtueller Raum, der für Lehre, Kommunikation und gemeinsames Arbeiten genutzt werden kann. Dadurch können bestehende Präsenz‐ veranstaltungen wie Seminare, Vorlesungen oder Schulungen ergänzt werden.

#### Tipp:

Um oft genutzte Kurse schneller aufzurufen, können Sie diese zu **Favoriten** hinzufügen. Klicken Sie dazu auf den Stern in der oberen Leiste des Kurses.

Die Favoriten erscheinen dann auf der Startseite.

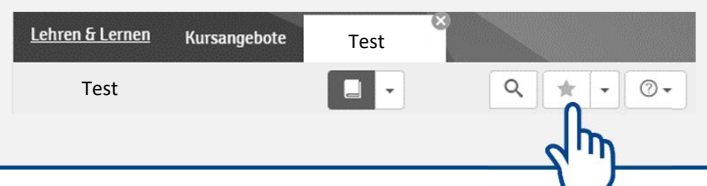

#### **In Veranstaltungen einschreiben**

Die Teilnahme an einem Kurs wird oftmals über **Einschreibungen** realisiert. Diese finden Sie in der linken Navigationsleiste des Kurses.

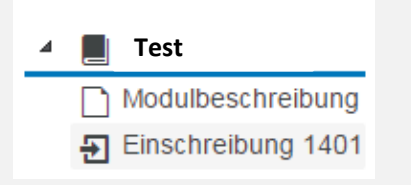

Schreiben Sie sich in einen Kurs ein, werden Sie einer dem Kurs angeschlossenen Gruppe zugeteilt. Diese Gruppen dienen vorwiegend der Verwaltung von Kursteilnehmern.

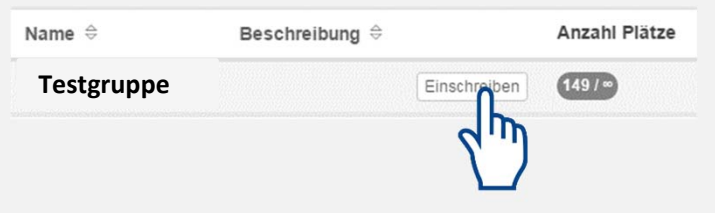

### **Kursbausteine abonnieren**

Möchten Sie per E‐Mail über Aktualisierungen der Kursbausteine (z.B. Foren oder Mitteilungen vom Dozenten) informiert werden, können Sie diese im oberen rechten Bereich abonnieren.

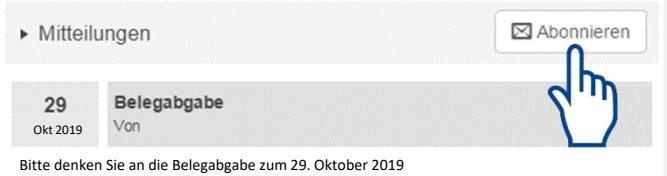

Ihre Abonnements können Sie über das Menü **Neuigkeiten** aufrufen und verwalten.

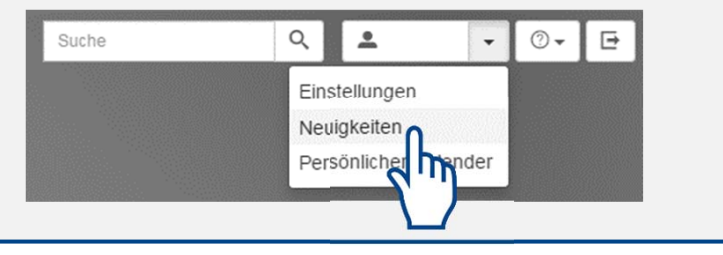

# **Online‐Angebote der Fakultäten**

Der Menüpunkt "Kursangebote" führt Sie zu den Online‐Angeboten der jeweiligen

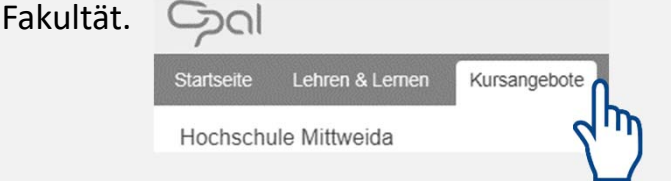

Weitere Informationen zu OPAL an der HSMW finden Sie unter dem Punkt "Meine Institution auf der Startseite

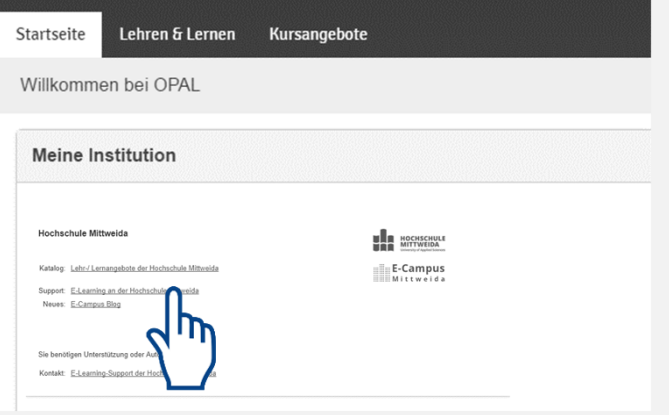

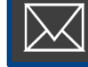

Das zugrundeliegende Vorhaben wird mit Mitteln des Bundesministeriums für Bildung und Forschung unter dem Förderkennzeichen 16OH21011 gefördert. Die Verantwortung für den Inhalt liegt beim Autor/bei der Autorin

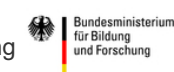

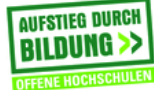